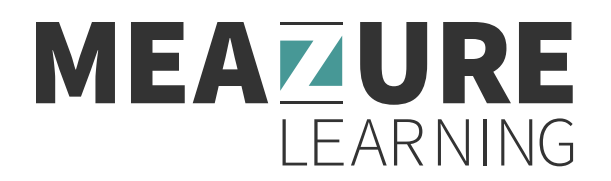

## How to Access Your Score Report Post Testing for the IKECA PECT Examination

- 1. Go to https://www.assessments.meazurelearning.com/login/ . � � �
- 2. Enter your username and password from your original confirmation email and click Submit.

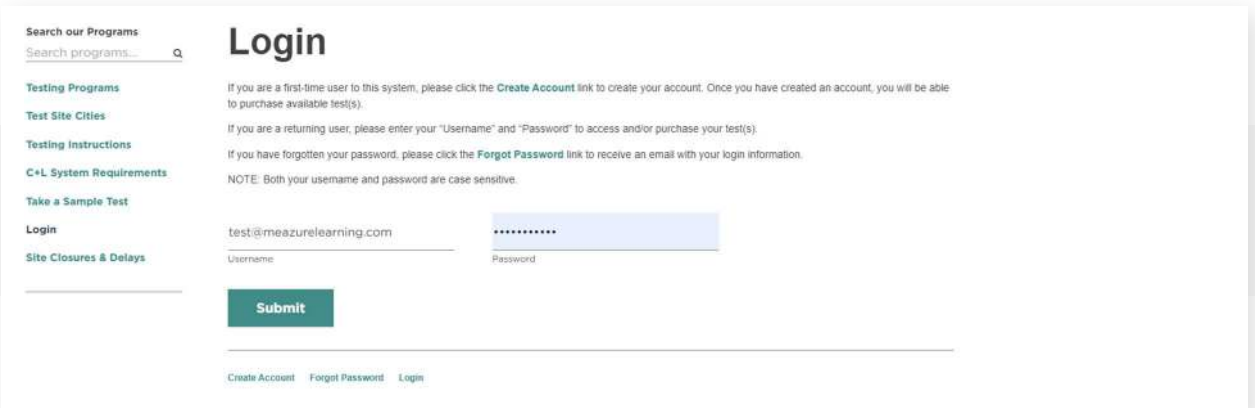

3. Under your My tests dashboard, click the View Result button.

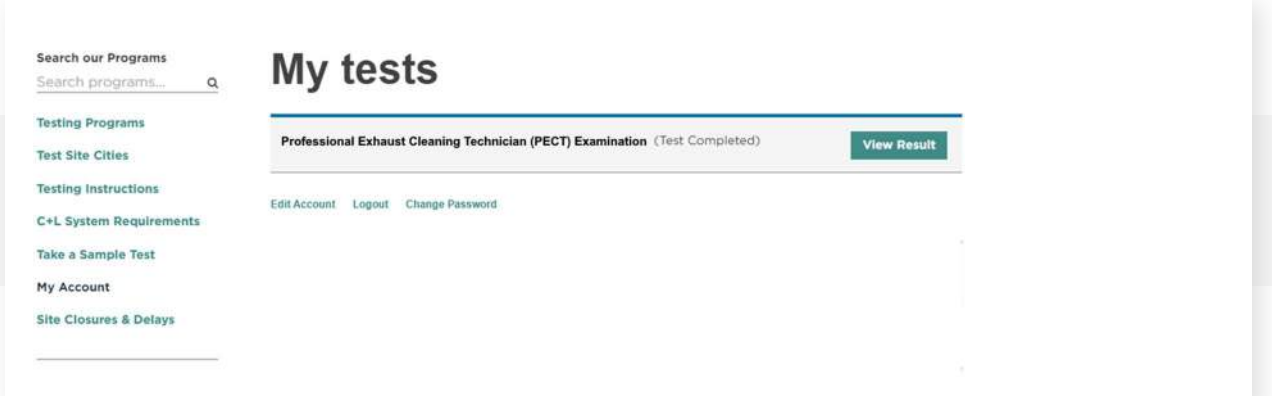

4. In a separate browser tab, a copy of your PDF score report result will render. A print button is available in the center above the report for printing purposes.

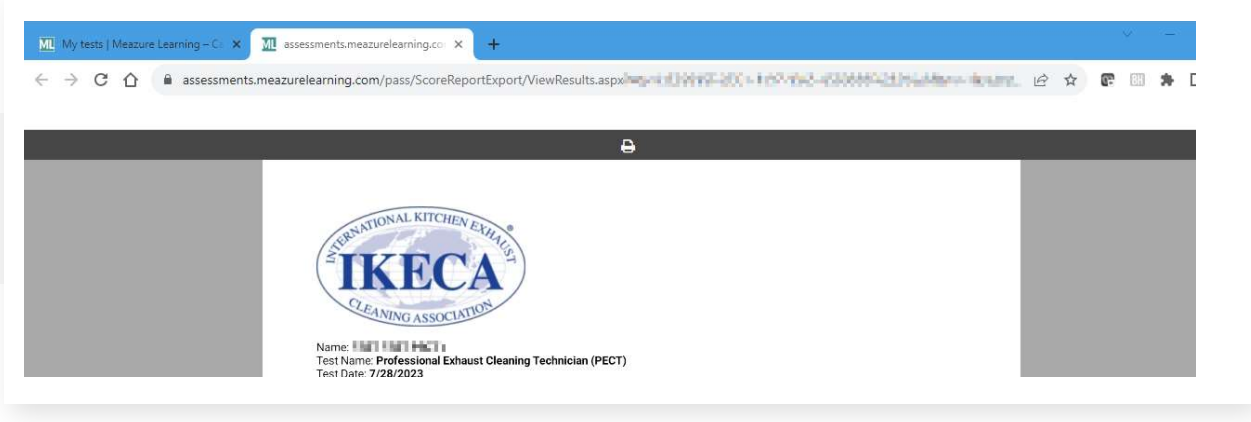